# **Docker ARP Analysis Documentation**

*Release v0.2*

**Charles Uneze**

**Feb 11, 2024**

# **TABLE OF CONTENTS:**

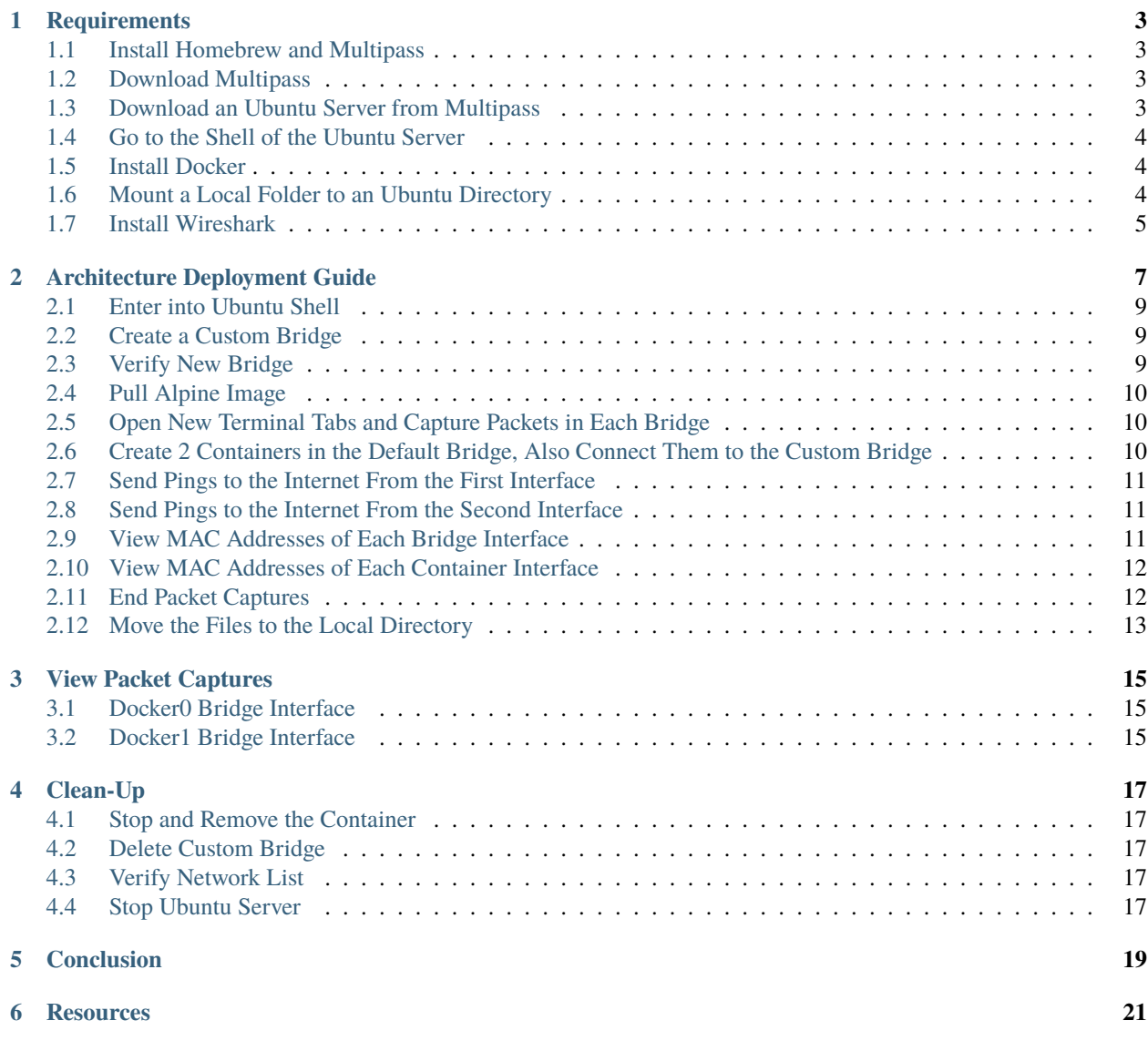

I've been immersing myself in CI/CD pipeline studies lately, and now that I've gotten a good grasp of it, I can finally dedicate my full attention to understanding container technologies. To start, I decided to focus on networking, which is the stack I'm most familiar with. In this simple how-to guide, I'll walk you through observing the Address Resolution Protocol (ARP) in action within a Docker environment. An Address Resolution Protocol(ARP) allows a container to learn the MAC address of another device (in this lab, it's the bridge and other containers) dynamically. Without an ARP, a ping between containers, external networks, or even a web request between containers and other devices fails.

#### **REQUIREMENTS**

<span id="page-6-0"></span>I recently made the switch to a Mac and found using [Multipass](https://multipass.run/) from Canonical simpler than spinning up a VM with tools like Virtualbox. However, when it comes to container networking labs, non-Linux systems are not recommended. While I downloaded Docker Desktop for Mac, I had trouble seeing all the Docker network interfaces. For Windows users, I will advise you to use WSL2 instead, it's easier to deploy and manage compared to having to use a virtual machine like Virtualbox. Keep in mind that the Ubuntu installation requirement is only for Mac and Linux users. This guide will use three terminal tabs throughout.

## <span id="page-6-1"></span>**1.1 Install Homebrew and Multipass**

#### Download [Homebrew](https://brew.sh/)

```
# Terminal-1 Mac/Linux
/bin/bash -c "$(curl -fsSL https://raw.githubusercontent.com/Homebrew/install/HEAD/
\rightarrowinstall.sh)"
```
## <span id="page-6-2"></span>**1.2 Download Multipass**

```
# Terminal-1 Mac/Linux
brew install multipass
```
## <span id="page-6-3"></span>**1.3 Download an Ubuntu Server from Multipass**

This Ubuntu server will be customized to run the same specifications as an AWS EC2-T2 Micro instance type.

- 1 CPU
- 1 GB of RAM
- 8 GB of disk
- version 22.04

Simple and fast, right?

```
# Terminal-1 Mac/Linux
multipass launch jammy --name=ubuntu --cpus=1 --disk=8G --memory=1G
```
jammy is the image [name](https://multipass.run/docs/create-an-instance#heading--create-an-instance-with-a-specific-image) for Ubuntu server version 22.04.

## <span id="page-7-0"></span>**1.4 Go to the Shell of the Ubuntu Server**

# Terminal-1 Mac/Linux multipass shell ubuntu

## <span id="page-7-1"></span>**1.5 Install Docker**

Download [docker](https://docs.docker.com/engine/install/ubuntu/) on the Ubuntu server.

```
# Terminal-1 Ubuntu
sudo apt-get install docker-ce docker-ce-cli containerd.io docker-buildx-plugin docker-
˓→compose-plugin
# Close this Ubuntu shell.
# Sometimes you might need to use the exit command severally
# to successfully exit the shell.
exit
```
# <span id="page-7-2"></span>**1.6 Mount a Local Folder to an Ubuntu Directory**

Mount the *Documents/* folder in your Mac, or other machine to the *mnt/* directory in the Ubuntu server running inside Multipass.

```
# Terminal-1 Mac/Linux
multipass mount /Users/apple/Documents /mnt/
Verify Ubuntu Server Installation
```

```
apple@Charles-MBP ~ % multipass info ubuntu
Name: ubuntu
State: Running
Snapshots: 0
IPv4: 192.168.64.4
            172.17.0.1
Release: Ubuntu 22.04.3 LTS
Image hash: 9dxa2awl28c8 (Ubuntu 22.04 LTS)
CPU(s): 1
Load: 0.00 0.00 0.00
Disk usage: 2.3GiB out of 7.7GiB
Memory usage: 201.4MiB out of 951.6MiB
Mounts: /Users/apple/Documents => /mnt
               UID map: 501:default
               GID map: 20:default
```
# <span id="page-8-0"></span>**1.7 Install Wireshark**

Choose your preferred machine and [download.](https://www.wireshark.org/download.html)

# **ARCHITECTURE DEPLOYMENT GUIDE**

<span id="page-10-0"></span>I have a simple architecture that deploys two docker containers in two different subnets. In docker, you can attach one container to several subnets. This is achieved by a new interface being created and assigned to that subnet.

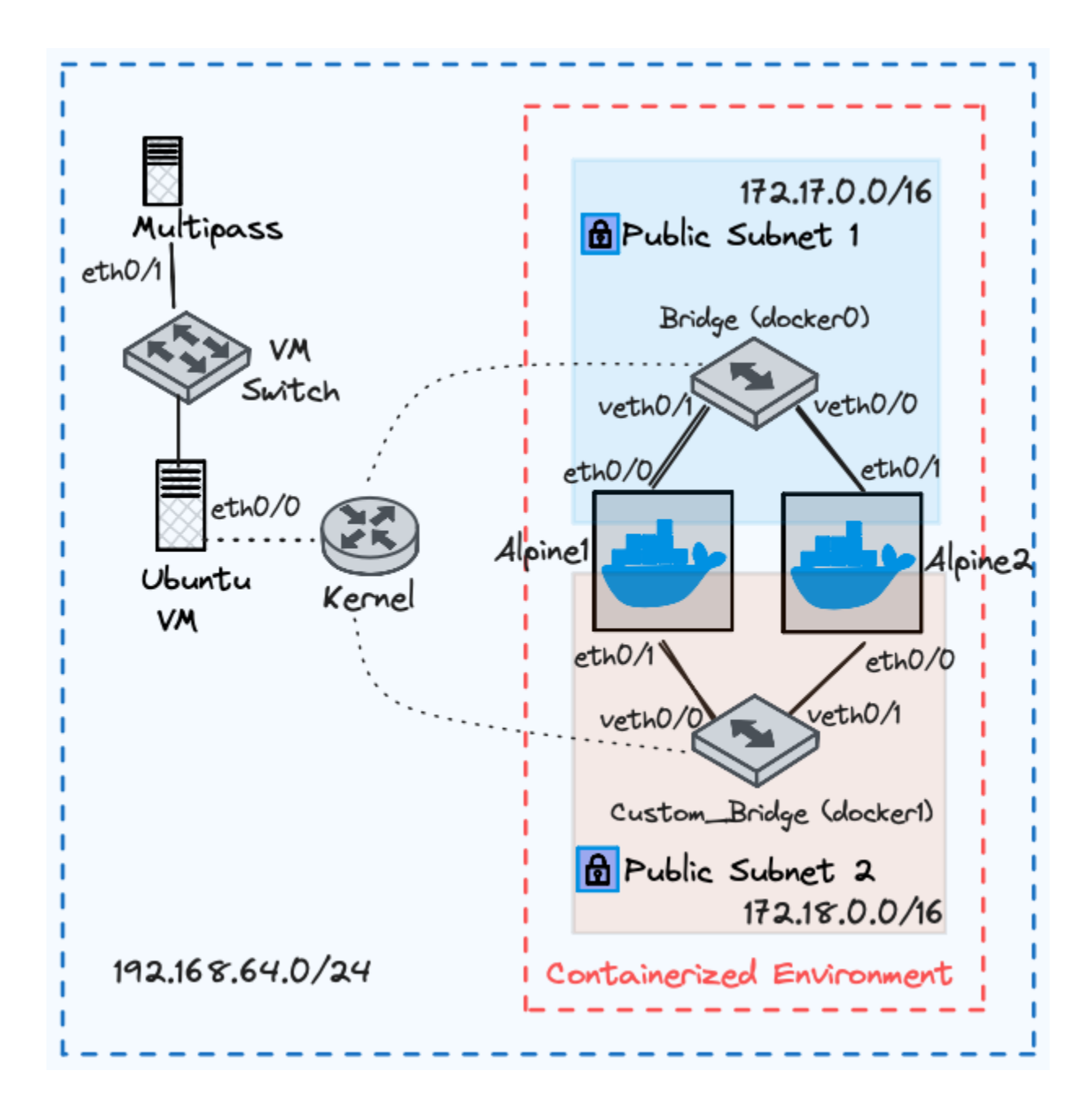

| Device Name      | Interface           | <b>IP</b> Address | <b>Subnet Mask</b> |
|------------------|---------------------|-------------------|--------------------|
| Alpine1          | eth0/0              | 172.17.0.2        | 255.255.0.0        |
| Alpine1          | eth0/1              | 172.17.0.4        | 255.255.0.0        |
| Alpine2          | eth0/0              | 172.18.0.3        | 255.255.0.0        |
| Alpine2          | eth0/1              | 172.18.0.5        | 255.255.0.0        |
| Kernel/Ubuntu VM | eth0/0              | 192.168.64.4      | 255.255.255.0      |
| Multipass        | eth0/1              | 192.168.64.1      | 255.255.255.0      |
| <b>Bridge</b>    | docker <sup>0</sup> | 172.17.0.1        | 255.255.0.0        |
| <b>Bridge</b>    | veth0/0             | —                 | -                  |
| <b>Bridge</b>    | veth0/1             |                   |                    |
| Custom_Bridge    | docker1             | 172.18.0.1        | 255.255.0.0        |
| Custom_Bridge    | veth0/0             |                   | –                  |
| Custom_Bridge    | veth0/1             |                   |                    |

Table 1: Network Architecture Table

## <span id="page-12-0"></span>**2.1 Enter into Ubuntu Shell**

Enter Into the Shell of the Ubuntu Server Again

```
# Terminal-1 Mac/Linux
multipass shell ubuntu
Create a New Network
```
I noticed that in docker, you only specify a subnet and mask. This makes sense because if you are deploying this on AWS, a VPC will be defined already, all you need to do is create a new subnet mask for your containerized environment.

## <span id="page-12-1"></span>**2.2 Create a Custom Bridge**

```
# Terminal-1 Ubuntu
docker network create \
-o com.docker.network.bridge.name=docker1 \
--subnet=172.18.0.0/24--gateway=172.18.0.253
custom_bridge
```
## <span id="page-12-2"></span>**2.3 Verify New Bridge**

```
# Terminal-1 Ubuntu
# This is a simulated command and output
ubuntu@ubuntu:~$ docker network ls
NETWORK ID NAME DRIVER SCOPE
6e5ffkvms8c3 bridge bridge local
d3b0029faed7 custom_bridge bridge local <==
e9f55dsdf605 host host local
e9708nj5179a none null local
```
## <span id="page-13-0"></span>**2.4 Pull Alpine Image**

I love using Alpine Linux because it's lightweight.

```
# Terminal-1 Ubuntu
docker pull alpine
Open a New Terminal
```
# <span id="page-13-1"></span>**2.5 Open New Terminal Tabs and Capture Packets in Each Bridge**

#### **2.5.1 docker0**

Execute this command to open a new tab.  $+ T$ 

Then enter the Ubuntu shell

```
# Terminal-2 Mac
multipass shell ubuntu
Listen for ARP Packets in Each Bridge
```
Now that the Ubuntu shell has been initialized, execute the below command to capture all packets.

```
# Terminal-2 Ubuntu
sudo tcpdump -i docker0 -w capture_docker_0.pcap
```
Open a third terminal tab *+ T*

#### **2.5.2 docker1**

Execute another command to listen for all packets in the docker1 bridge interface.

```
# Terminal-3 Ubuntu
sudo tcpdump -i docker1 -w capture_docker_1.pcap
```
## <span id="page-13-2"></span>**2.6 Create 2 Containers in the Default Bridge, Also Connect Them to the Custom Bridge**

#### **2.6.1 Create 2 Containers in the Default Bridge**

```
# Terminal-2 Ubuntu
# Create containers in the default bridge
docker run -itd \
--name=alpine1 \
-i p=172.17.0.2alpine
```
(continues on next page)

(continued from previous page)

```
docker run -itd \
--name=alpine2 \
-i p=172.17.0.4alpine
```
#### **2.6.2 Connect Containers to Another Network**

Connect new interfaces in the containers to another network.

```
# Connect alpine1 to custom_bridge with IP 172.18.0.3
docker network connect --ip=172.18.0.3 custom_bridge alpine1
# Connect alpine2 to custom_bridge with IP 172.18.0.5
docker network connect --ip=172.18.0.5 custom_bridge alpine2
```
#### <span id="page-14-0"></span>**2.7 Send Pings to the Internet From the First Interface**

Ping google.com four times in each container from *bridge*.

```
# Ping from alpine1 with IP 172.17.0.2
docker exec -it alpine1 ping -I 172.17.0.2 -c 2 google.com
# Ping from alpine2 with IP 172.17.0.4
docker exec -it alpine2 ping -I 172.17.0.4 -c 2 google.com
```
#### <span id="page-14-1"></span>**2.8 Send Pings to the Internet From the Second Interface**

Ping google.com four times in each container from *custom\_bridge*.

```
# Ping from alpine1 with IP 172.18.0.3
docker exec -it alpine1 ping -I 172.18.0.3 -c 2 google.com
# Ping from alpine2 with IP 172.18.0.5
docker exec -it alpine2 ping -I 172.18.0.5 -c 2 google.com
```
#### <span id="page-14-2"></span>**2.9 View MAC Addresses of Each Bridge Interface**

View MAC addresses of Docker0 and Docker1 bridge interfaces.

**Note:** The Organizationally Unique Identifier (OUI) of all Docker network adapters is **02:42**. So expect all docker container MAC addresses to begin with that.

```
# Terminal-1 Ubuntu
ip --brief link | grep -E 'docker0|docker1' | awk '{print $1, $3}'
```
**Note:** Jump to *[View Packet Captures](#page-18-0)*

Output:

```
docker0 02:42:28:a8:cb:f5
docker1 02:42:7c:61:6d:f0
```
#### <span id="page-15-0"></span>**2.10 View MAC Addresses of Each Container Interface**

View MAC addresses of containers in *bridge* and *custom\_bridge* networks.

#### **2.10.1 Bridge network**

```
# Terminal-1 Ubuntu
docker network inspect bridge --format '{{range .Containers}}{{.Name}}: {{.MacAddress}}{{
\rightarrow"\n"}}{{end}}'
```
**Note:** Jump to *[View Packet Captures](#page-18-0)*

Output-1:

alpine1: 02:42:ac:11:00:02 alpine2: 02:42:ac:11:00:03

#### **2.10.2 Custom bridge network**

```
# Terminal-2 Ubuntu
docker network inspect custom_bridge --format '{{range .Containers}}{{.Name}}: {{.
˓→MacAddress}}{{"\n"}}{{end}}'
```
Output-2:

```
alpine1: 02:42:ac:12:00:03
alpine2: 02:42:ac:12:00:05
```
## <span id="page-15-1"></span>**2.11 End Packet Captures**

#### **2.11.1 Packet Capture 1**

Stop ARP packet capture in Terminal-2 Ubuntu.

```
# Terminal-2 Ubuntu
"control + c"
```
#### **2.11.2 Packet Capture 2**

Stop ARP packet capture in Terminal-3 Ubuntu.

# Terminal-3 Ubuntu "control + c"

# <span id="page-16-0"></span>**2.12 Move the Files to the Local Directory**

Move captured packet files to the local directory.

# Terminal-1, 2, or 3 Ubuntu mv capture\_docker\_0.pcap /mnt mv capture\_docker\_1.pcap /mnt

**THREE**

#### **VIEW PACKET CAPTURES**

<span id="page-18-0"></span>**Note:** Go to, *[View MAC Addresses of Each Bridge Interface](#page-14-2)* and *[View MAC Addresses of Each Container Interface](#page-15-0)* to confirm the MAC addresses of each device when analyzing the packet capture.

## <span id="page-18-1"></span>**3.1 Docker0 Bridge Interface**

Now, I located and opened the packet capture.

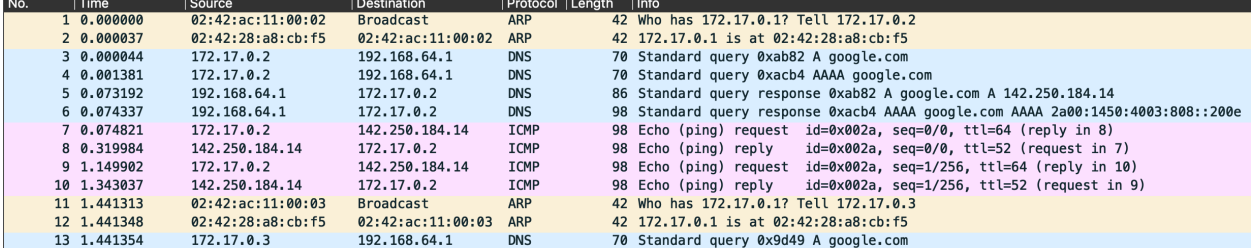

We noticed something interesting: The default MAC addresses of *alpine1: 02:42:ac:11:00:02* and *alpine2: 02:42:ac:11:00:03* were requesting the MAC address for the bridge's interface, *docker0: 02:42:28:a8:cb:f5*, to send an Ethernet frame to *google.com*. The bridge's interface was used as the next hop.

We also see that the DNS name server lookup for *google.com* could be possible only after an ARP reply from *docker0: 02:42:28:a8:cb:f5*.

## <span id="page-18-2"></span>**3.2 Docker1 Bridge Interface**

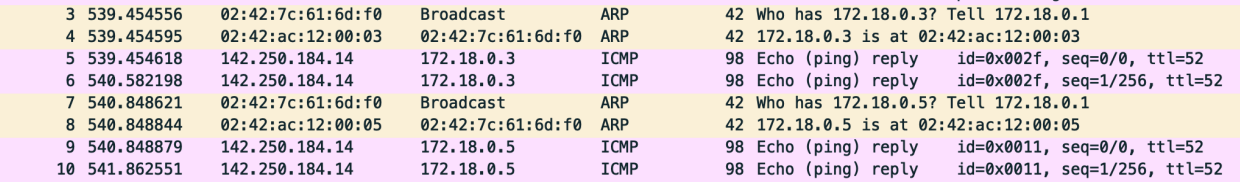

The same also applies here. the custom MAC addresses of *alpine1: 02:42:ac:12:00:03* and *alpine2: 02:42:ac:12:00:05* were requesting the mac-address for the bridge's interface *docker1: 02:42:7c:61:6d:f0* so it can send an ethernet frame destined to *google.com*. The bridge's interface is used as the next hop.

**FOUR**

## **CLEAN-UP**

# <span id="page-20-1"></span><span id="page-20-0"></span>**4.1 Stop and Remove the Container**

# Stop containers alpine1 and alpine2 docker stop alpine1 alpine2 # Remove containers alpine1 and alpine2 docker rm alpine1 alpine2

## <span id="page-20-2"></span>**4.2 Delete Custom Bridge**

# Remove custom\_bridge network docker network rm custom\_bridge

## <span id="page-20-3"></span>**4.3 Verify Network List**

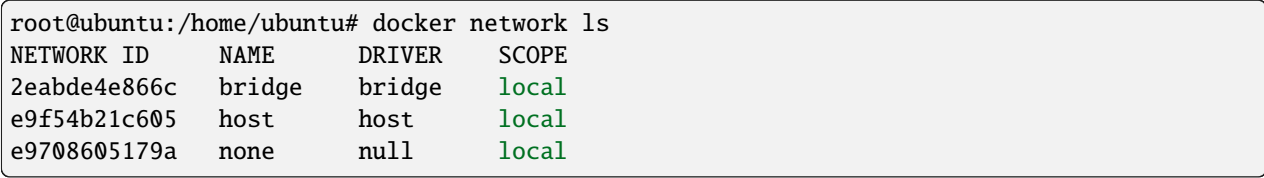

# <span id="page-20-4"></span>**4.4 Stop Ubuntu Server**

```
# Stop Ubuntu server
multipass stop ubuntu
```
## **FIVE**

# **CONCLUSION**

<span id="page-22-0"></span>Now, I understand that everyone can't stop talking about Kubernetes, but a lot of senior engineers have advised that it'd be best to learn docker before picking kubernetes up. Though I've played with Kubernetes severally, I struggled. However, each new day I keep spending with docker makes understanding kubernetes a piece of cake. This guide serves as a strong foundation for analyzing ARP packets in containers.

# **RESOURCES**

<span id="page-24-0"></span>I enjoyed these two articles from Hank Preston, a principal engineer at Cisco. The last one is from me.

- [Exploring Default Docker Networking Part 1](https://blogs.cisco.com/learning/exploring-default-docker-networking-part-1#:~:text=With%20those%20basics%20covered%2C%20let%27s,that%20uses%20the%20bridge%20driver.)
- [Exploring Default Docker Networking Part 2](https://blogs.cisco.com/learning/exploring-default-docker-networking-part-2)
- [A Routers Intimacy With MAC Addresses](https://charlesuneze.substack.com/p/a-routers-intimacy-with-mac-addresses) (I wrote this a few years ago. It discusses ARP and ICMP in a Cisco environment.)